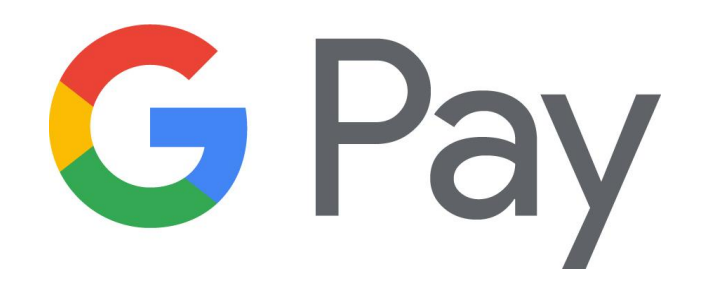

## **Google Pay Set up Instructions**

## **Set up Google Pay**

Use Google Pay to make quick and easy purchases with your phone in stores, in apps, or on websites. *New: You can even pay your friends (even if they don't have Google Pay, you just need their phone number or email).*

To set up the Google Pay app, make sure your phone is running Android Kit Kat 4.4 or higher.

Download Google Pay.

Open the Google Pay app and follow the on screen set up instructions.

- To set up a screen lock on most Android devices, open your settings app and tap security and then screen lock. Google Pay works with PIN, pattern, password or fingerprint screen locks. It will not work with screen locks like Smart Unlock, Knock to Unlock, or retina scanning.
- To make purchases in stores, make sure your device has NFC and that NFC is turned on. Your phone must also have HCE.
- If you already have another payment app on your phone, in the settings app make Google Pay the default payment app.
- If your Google Pay app disappeared after you open it for the first time, it may be because the app is not in your main screen. To show it again, in your device settings, change the Home Screen setting to Drawer or Show all apps.

## **Add a Card or Payment Method**

- 1. Open the Google Pay app.
- 2. At the bottom right, tap My Cards.
- 3. At the bottom right, tap Add (+)
- 4. Tap, Add a credit or debit card. To add a different payment method, tap Add other payment methods, and then follow the on screen instructions.
- 5. Use the camera to capture your card info, or enter it yourself.
- 6. If you're asked to verify your payment method, choose a verification method from the list.
- 7. Find and enter the verification code.

Watch a short video on how to add a card at<https://pay.google.com/about/>

Note: After you try adding a card, you might see a small temporary charge on your account from Google Pay. This charge is used to verify that your card and account are valid. It won't affect your balance and will disappear soon after.

If you see the error message "This card can't be added" or have other issues adding a card, check to make sure the payment method is on the list of participating banks and supported services. If you tried to add a card that isn't on the list, you'll get an email when your card is supported.

If your payment method is on the list but you're still unable to add the card, double-check that you entered the card information correctly.

For more information, go to<https://support.google.com/pay>